## 库位管理

⽀持⼤库区与精细库位管理。 出入库时对库位的管理和使用,请参见"出库流程说明.pdf"、"入库流程说明.pdf"。

好运城通只需四步:

1:创建库位

3:查看库位货品

2:修改、删除库位

4:货品转移库位

为保证库位与商品的准确性,请严格按照出入库流程、货损及损耗等流程操作。 如系统库位存放商品与实物有差异,请使用盘点功能校准数据。或手工创建盘点出入库

## 权限控制: 库位管理权限 转移库位权限

库位使用小技巧: 对库位管理策略不同, 可灵活设置库位别名, 增加操作人员易用性。 如: 按客户货品分区存放,将库位别名设置为"客户简称"。 在操作人员出入库,管理库存时,效率更高。

—、创建库位 (PC端操作)

在库位管理界⾯,点击选中的库位,弹出库位详情(图⼀),选择删除弹出(图⼆),点击【好的】删除该库位。

库位详情界面点击编辑,进入编辑库位管理界面,可进行库位修改。也可在库位管理界面勾选库位,点击 ┃ <del>ℒ 修改 ┃</del> 进入编辑库位界面。

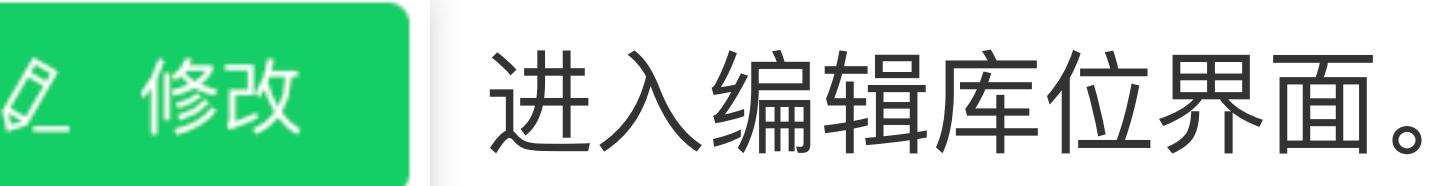

在库位管理界⾯,点击要查看的库位,即可弹出该库位详情(图⼀),展示了该库位的基本信息和存放的商品信息。

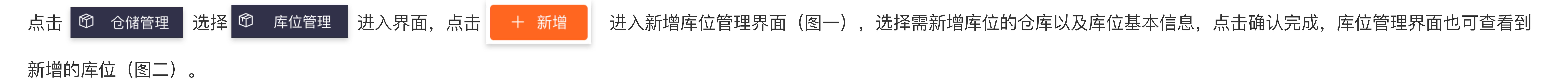

![](_page_0_Figure_12.jpeg)

也可选择批量导入数据新建库位,在库位管理界面,点击‖ △ 导⋋ ‖ 进入导入库位管理界面(图一),先【下载导入格式Excel模板】,打开下载文件,按照模板格式批量填好要导入的库位数据(图二), 完成后再次进入导入库位界面(图一),选择要新建库位的仓库,【点击上传】后可以预览到导入数据(图三),核对无误后点击 │ अझ入 │系统自动导入成功。

![](_page_0_Figure_20.jpeg)

## 三、查看库位货品 (PC端操作)

![](_page_0_Figure_23.jpeg)

## 四、货品转移库位(PC端操作)

点击┃⑰ 仓储管理┃选择┃<sup>⑫</sup> 商品库存管理┃进入商品库存管理界面,选择要转移的商品,点击┃库位设置┃进入该商品的库位设定界面(图一),可以看到商品的现存库位及数量,选择要转移的库位点 击【转入】,进入库位转移界面(图二),选择转出库位、移动类型、转入数量,确定后回到库位设定界面,可以看到商品转移后的库位及数量(图三),无误后点击【确定】,完成库位转移。

![](_page_0_Figure_26.jpeg)

![](_page_0_Figure_15.jpeg)

二、修改、删除库位(PC端操作)

![](_page_0_Figure_14.jpeg)